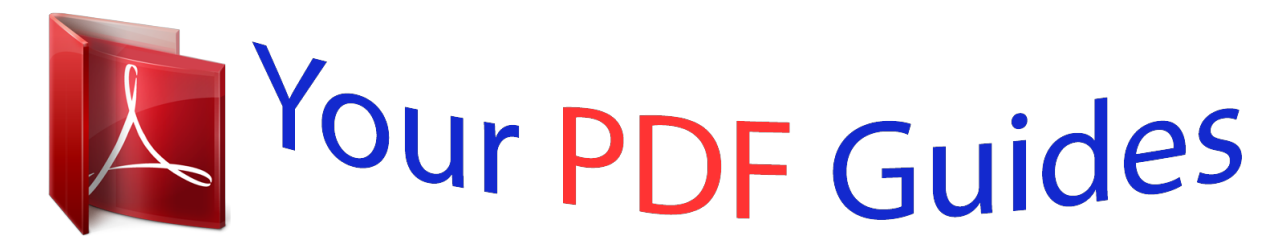

You can read the recommendations in the user guide, the technical guide or the installation guide for APPLE APPLE TV 3RD GENERATION. You'll find the answers to all your questions on the APPLE APPLE TV 3RD GENERATION in the user manual (information, specifications, safety advice, size, accessories, etc.). Detailed instructions for use are in the User's Guide.

> **User manual APPLE APPLE TV 3RD GENERATION User guide APPLE APPLE TV 3RD GENERATION Operating instructions APPLE APPLE TV 3RD GENERATION Instructions for use APPLE APPLE TV 3RD GENERATION Instruction manual APPLE APPLE TV 3RD GENERATION**

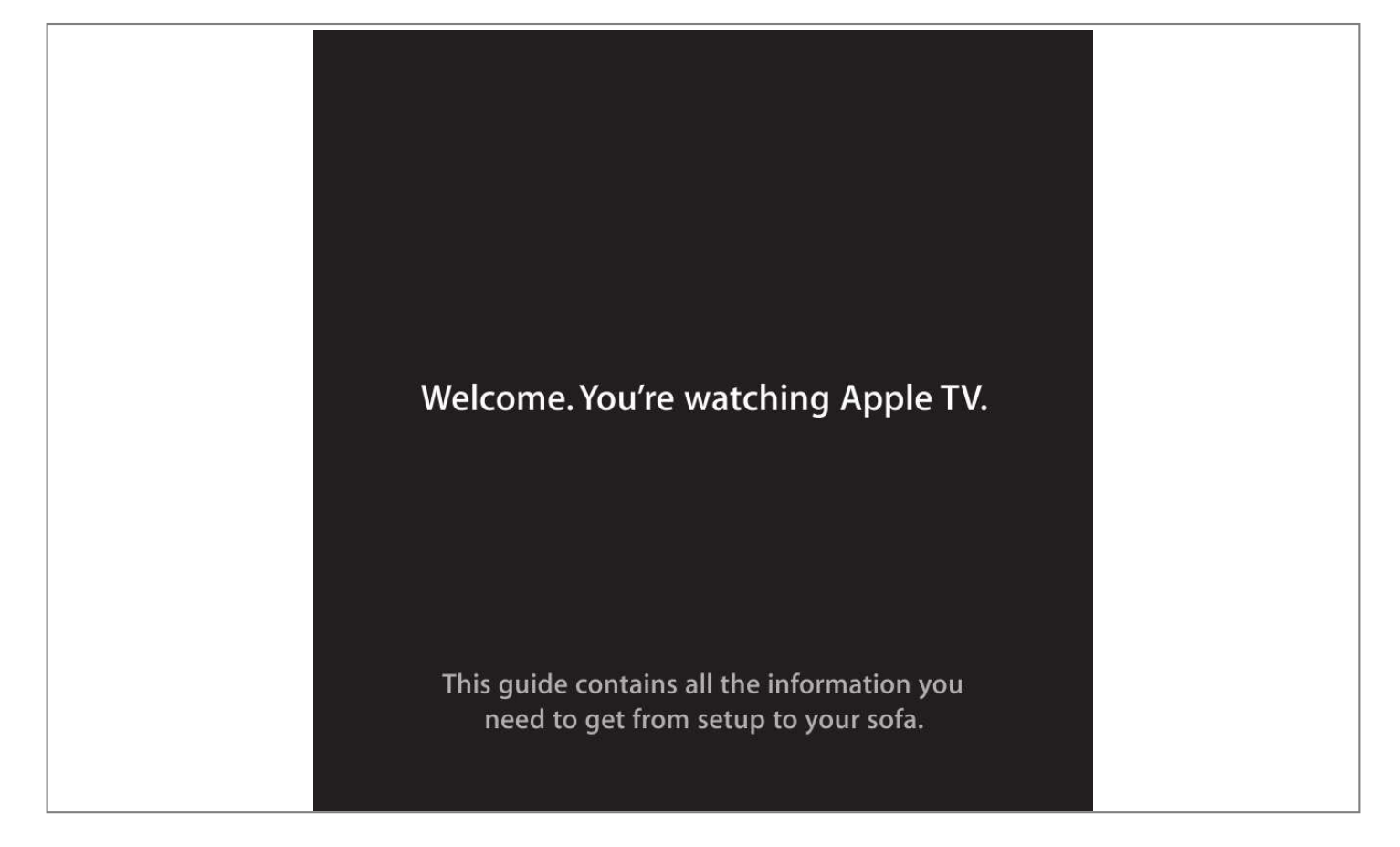

[You're reading an excerpt. Click here to read official APPLE APPLE](http://yourpdfguides.com/dref/4679928) [TV 3RD GENERATION user guide](http://yourpdfguides.com/dref/4679928) <http://yourpdfguides.com/dref/4679928>

## *Manual abstract:*

*You're watching Apple TV. This guide contains all the information you need to get from setup to your sofa. Contents Chapter 1: Connect. 7 What's in the box 8 Apple TV at a glance 10 What you need 11 Setting up Apple TV Chapter 2: Configure. 16 Configuring your Apple TV 17 Connecting to iTunes Chapter 3: Watch. 20 Using your Apple remote 21 Basic remote functions 21 Pairing Apple TV with a remote 22 Unpairing Apple TV from a remote 23 Changing the remote battery 24 Renting movies and purchasing TV shows Contents 3 Chapter 4: Problem? No Problem. 26 Troubleshooting 31 Resetting all the settings on your Apple TV 32 Restoring your Apple TV 33 Service and support 33 Serial and model numbers 34 Care and cleaning 4 Contents 1 Connect. www.apple.com/support/appletv Use Apple TV to watch high-definition movies and TV shows directly from the iTunes Store on your widescreen TV. Play content from Netflix, view live and archived sports and news, and enjoy podcasts, YouTube, Vimeo, and Internet radio. Stream your music and photos from iCloud, or play your iTunes content wirelessly from a Mac or PC. View full-screen photo slideshows from the comfort of your couch. And with AirPlay, wirelessly display your iPhone, iPad, and iPod touch screen on Apple TV, or mirror your iPhone 4S or iPad screen. Note: Content availability varies by region.*

*@@Status light The status light flashes slowly when Apple TV starts up. When Apple TV is on, the status light glows. @@HDMI port Connect Apple TV to the HDMI port of a high-definition TV using an HDMI cable. Micro USB port For service and diagnostics. Optical digital audio port Connect Apple TV to a home theater receiver that has an optical digital audio port, using an optical digital audio (also called S/PDIF or TOSLINK) cable.*

*G Z Ethernet port If your network is Ethernet-based, connect an Ethernet cable. Built-in 802.11n Wi-Fi technology Connect Apple TV to your wireless network. Chapter 1   Connect. 9 What you need To start using Apple TV, you need the following: High-definition TV A high-definition TV (HDTV) that can display 720p or 1080p video Cables ÂÂ An HDMI cable to connect Apple TV to your TV ÂÂ An optical digital audio cable (optional) Network ÂÂ An 802.11a, b, g, or n Wi-Fi wireless network (wireless video streaming requires 802.11a, g, or n), or 10/100Base-T Ethernet network ÂÂ A broadband Internet connection (DSL, cable, or LAN) ÂÂ Your wireless network name and password (if you use one) Software and accounts To play content from a Mac or PC on Apple TV, you need: ÂÂ iTunes 10.5 or later ÂÂ An Apple ID to rent movies or purchase TV shows from the iTunes store, and to use Home Sharing to stream content from a Mac or PC ÂÂ A Netflix account to stream content. @@@@@@@@3 If you're using an optical digital audio cable for audio, connect one end of the cable to the audio input port on your receiver or TV, and the other end to the optical digital audio port on the back of Apple TV. HDMI port HDMI port Apple TV Television HDMI cable Note: The built-in 802.*

*11 Wi-Fi technology connects Apple TV to your wireless network. If your network is Ethernet-based, connect Apple TV to your network using an Ethernet cable.* 12 Chapter 1 Connect. Step 2: Connect the power cord Connect one end of the power cord to the power port on the back of Apple TV and the other *end to a power outlet. Power port Important: Don't place anything on top of Apple TV. Objects placed on top may interfere with the wireless signal. Don't place Apple TV on top of other electronic equipment in a media cabinet. Step 3: Turn on your TV and select the input The first time you use Apple TV, it helps you choose a language and select a network. See Chapter 2, "Configure." on page 15.*

*@@See Chapter 4, "Problem? @@Make sure there are no obstructions between the remote and Apple TV. @@@@@@@@2 Enter your network password (if you use one). 16 Chapter 2   Configure. If you don't connect using DHCP, you may need to enter your IP address, subnet mask, router address, and DNS address. To complete the network connection, follow the onscreen instructions.*

*Connecting to iTunes To access the content of your iTunes library on Apple TV, you need iTunes 10.5 or later installed on your computer. For a list of system requirements, see "Software and accounts" on page 10. Updating your iTunes software You should update to the latest version of iTunes: ÂÂ On a Mac, use* Software Update to update to the latest version of *iTunes. To use Software Update, choose Apple* ( $\square$ ) > Software Update.

*ÂÂ On a Windows-based computer, go to iTunes Help to update to the latest version of iTunes. Open iTunes, and then choose Help > Check for Updates. Setting up Home Sharing After you set up your network connection, you need to set up iTunes and Apple TV to share the contents of your iTunes library. Use*

*Home Sharing in iTunes and on Apple TV to share the iTunes library of any computer on your local network that has Home Sharing set up. Chapter 2   Configure. 17 To set up Home Sharing in iTunes: 1 Open iTunes on your computer. 2 Choose Advanced > Turn On Home Sharing. 3 Enter your Apple ID and password, and then click Create Home Share. 4 Repeat steps 1 through 3 on each computer you want to use for Home Sharing. For information about iTunes, open iTunes and choose Help > iTunes Help.*

*To set up Home Sharing on Apple TV: 1 On Apple TV, choose Settings > Computers. @@@@@@@@@@@@2 Choose General > Remotes > Pair Apple Remote. @@@@@@2 Hold down Menu and Left for 6 seconds. Or, you can: 1 Choose Settings from the Apple TV main menu. 2 Choose General > Remotes > Unpair Apple Remote. @@@@@@2 Remove the battery. 3 Insert a CR2032 battery with the positive side (∂) facing up. @@@@@@Purchased TV shows don't expire. @@@@@@For additional tips and troubleshooting information, see the Apple TV Support page at www.apple.*

*com/support/appletv. Troubleshooting If you have a problem with Apple TV, there's usually a Apple TV with an Apple Remote, make sure you're using the paired remote. ÂÂ If the Apple TV status light flashes once when you press a button on the paired remote, the problem isn't with the remote. @@@@@@@@No Problem. @@@@@@@@If your TV screen appears fuzzy or black ÂÂ Make sure your HDTV supports 720p or 1080p video.*

*ÂÂ Make sure you're using the correct HDMI cable and that it's firmly connected to Apple TV and to your TV. ÂÂ Make sure the input setting on your TV matches the input port the HDMI cable is connected to. For information, see the documentation that came with your TV. 30 Chapter 4 Problem? No Problem.*

[You're reading an excerpt. Click here to read official APPLE APPLE](http://yourpdfguides.com/dref/4679928) [TV 3RD GENERATION user guide](http://yourpdfguides.com/dref/4679928) <http://yourpdfguides.com/dref/4679928>

 *If you can see a picture but Apple TV isn't responding ÂÂ Hold down Menu on the Apple Remote to return to the Apple TV main menu. ÂÂ Make sure your TV is turned on and working properly. @@@@ Important: This requires you to reenter all of your network and account information. To reset all settings: Choose Settings > General > Reset > Reset All Settings. Chapter 4   Problem? No Problem. 31 Restoring your Apple TV If Apple TV doesn't respond to any of the previous steps, or if you want to reset Apple TV to its default settings, you can restore your Apple TV software. To restore Apple TV: Choose Settings > General > Reset, and then select Restore. Restoring Apple TV can take some time, so be patient. If restoring doesn't work or if Apple TV still doesn't respond, you can restore it using iTunes: To restore Apple TV using iTunes: ÂÂ Disconnect the power and HDMI cables from Apple TV and take it to your computer. ÂÂ Connect one end of a micro USB cable (sold separately) to the back of Apple TV, and the other end to your computer. ÂÂ Connect one end of the Apple TV power cord to the power port on the back of Apple TV and the other end to a power outlet.*

*ÂÂ Open iTunes on your c.*

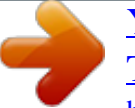

[You're reading an excerpt. Click here to read official APPLE APPLE](http://yourpdfguides.com/dref/4679928) [TV 3RD GENERATION user guide](http://yourpdfguides.com/dref/4679928) <http://yourpdfguides.com/dref/4679928>